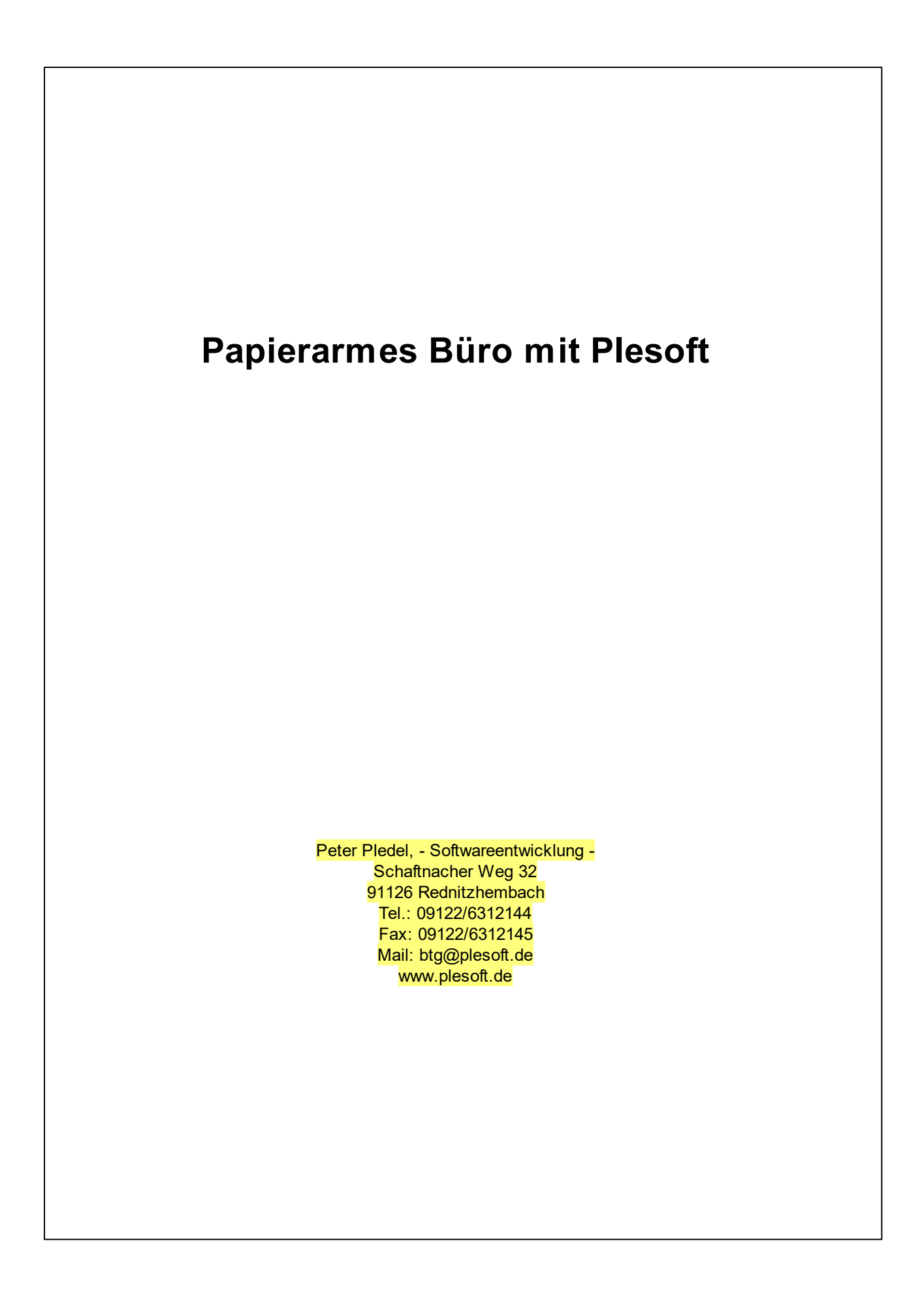

# **Inhaltsverzeichnis**

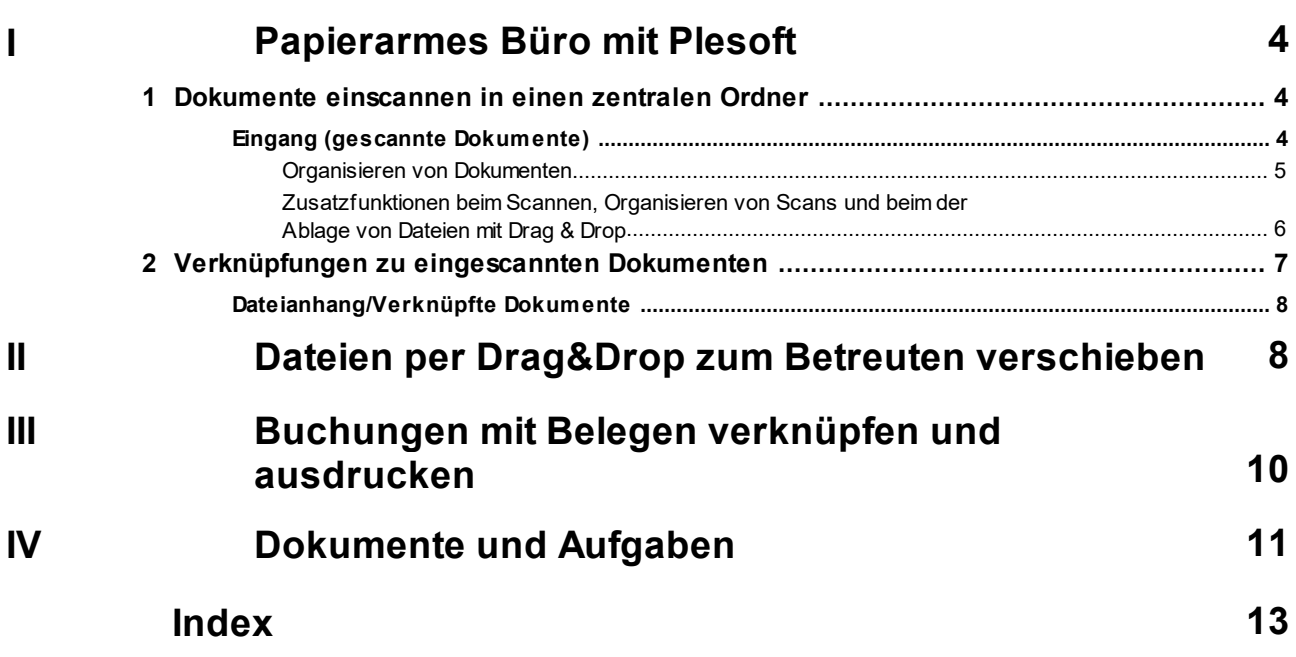

## <span id="page-3-0"></span>**1 Papierarmes Büro mit Plesoft**

Vorteile:

- -<br>-Keine unzähligen Aktenschränke. Stauraum kostet Geld.
- ·Direkter Zugriff auf Dokumente aus der Software (Büroklammer) ohne in Akten "wühlen" zu müssen.
- ·Zugriff auf Dokumente auch von unterwegs (Bei entsprechender Servereinrichtung)

So hilft mir Plesoft, dieses Ziel zu erreichen:

- ·Dokumente einscannen, verwalten und verknüpfen aus einem <u>zentralen [Scan-Ordner](#page-3-1)</u>| 4
- ·An vielen Stellen in der Software können Sie <u>[Verknüpfungen](#page-6-0) zu Dokumenten</u>l 7<sup>e</sup>rstellen w (Büroklammer)
- · Posteingang Mails: Mails aus Outlook/Thunderbird, aber auch andere Dateitypen können [per](#page-7-1) <mark>Drag und Drop [archiviert](#page-7-1)</mark>l 8 שerden
- ·Aufgaben können auch für Kollegen erstellt werden und mit <u>[Dokumenten](#page-10-0) verknüpft</u>l או "werden.
- · Spezialfall Rechnungslegung: Direkt bei den Buchungen die entsprechenden <u>Belege [hinterlegen](#page-9-0)</u>| 10 Automatischer Ausdruck und Nummerierung der Belege bei der Rechnungslegung

## <span id="page-3-1"></span>**1.1 Dokumente einscannen in einen zentralen Ordner**

In unserem Programm haben Sie die Möglichkeit Ihre Dokumente (Posteingang), die Sie in einen **zentralen Ordner** eingescannt haben, aus unserem Programm heraus auf Ihre Betreuten zu verteilen, Dokumente zusammenzufügen, zu trennen, zu kopieren und zu verschieben.

Im Dialogfenster **"Speichern unter"** und **Vergabe des Dateinamens** haben Sie immer die Möglichkeit (Auch beim Scannen für einen bestimmten Betreuten, Karteikarte Betreute - Dokumente - Scannen) das Dokument mit einer Aufgabe oder einem Termin zu verknüpfen und zu einem Eintrag im Posteingangs und -ausgangsbuch zu verknüpfen und in der Dokumentation automatisch zu hinterlegen.

ahen Sie bitte zu den Kapiteln <u>Eingang (gescannte [Dokumente\)](#page-3-2)</u>l 4 und <u>[Zusatzfunktionen](#page-5-0) beim (</u> Scannen und [Organisieren](#page-5-0) von Scans

## <span id="page-3-2"></span>**1.1.1 Eingang (gescannte Dokumente)**

Anstatt direkt beim Klienten unter Dokumente einzuscannen, kann auch erst in einen **zentralen Eingangsordner** gescannt werden.

Diese Methode ist z.B. dann unumgänglich, wenn für den Scanner kein TWAIN-Treiber zur Verfügung steht. Solche Scanner können so eingestellt werden, dass sie in einen bestimmten Ordner scannen. Empfohlen wird im pdf-Format einzuscannen.

#### **Diese Methode hat auch den Vorteil, dass ein Mitarbeiter einfach den gesamten Posteingang einscannen kann und diesen dann über unser Programm weiterverarbeiten kann.**

Gehen Sie wie folgt vor:

Unter der Kategorie **-Eingang** bei den **Allgemeinen Dokumenten** legen Sie für diesen Fall eine Verknüpfung zu diesen Ordner an (hier: Ordner Scan).

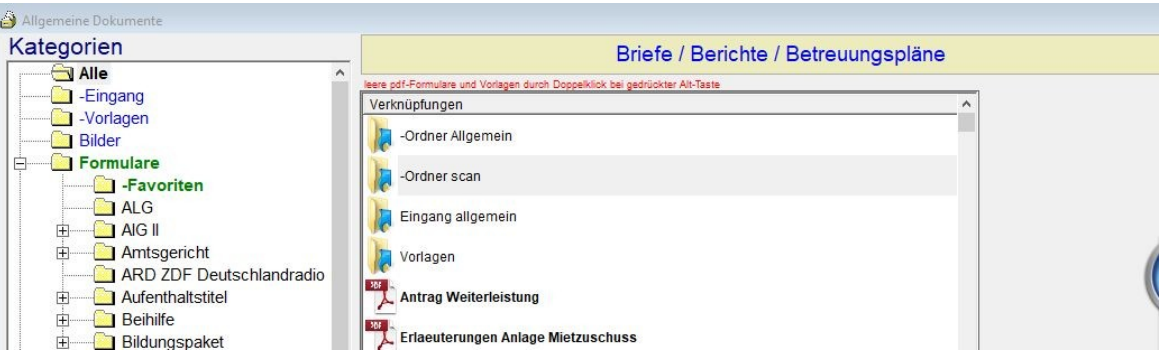

Hier befinden sich nach dem Einscannen Ihre Dokumente. Wenn Sie diese Verknüpfung markieren und dann auf den Button <u>[Organisieren/Vorschau](#page-4-0)</u>I 5٦ klicken, können verschiedene Operationen ausgeführt werden, z.B. Verschieben eines eingescannten Dokuments zu einem Klienten.

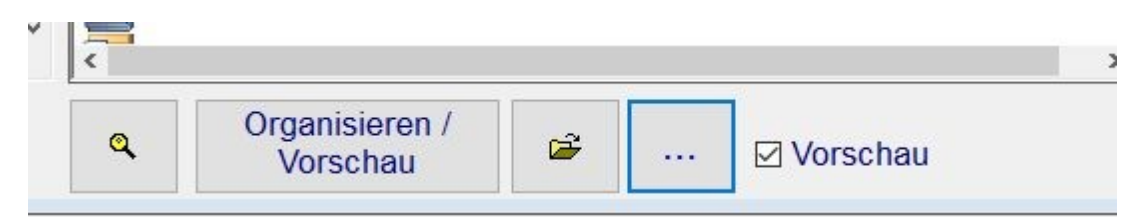

### <span id="page-4-0"></span>**1.1.1.1 Organisieren von Dokumenten**

Nach dem Klick auf den Button **"Organisieren/Vorschau"** erscheint folgendes Fenster:

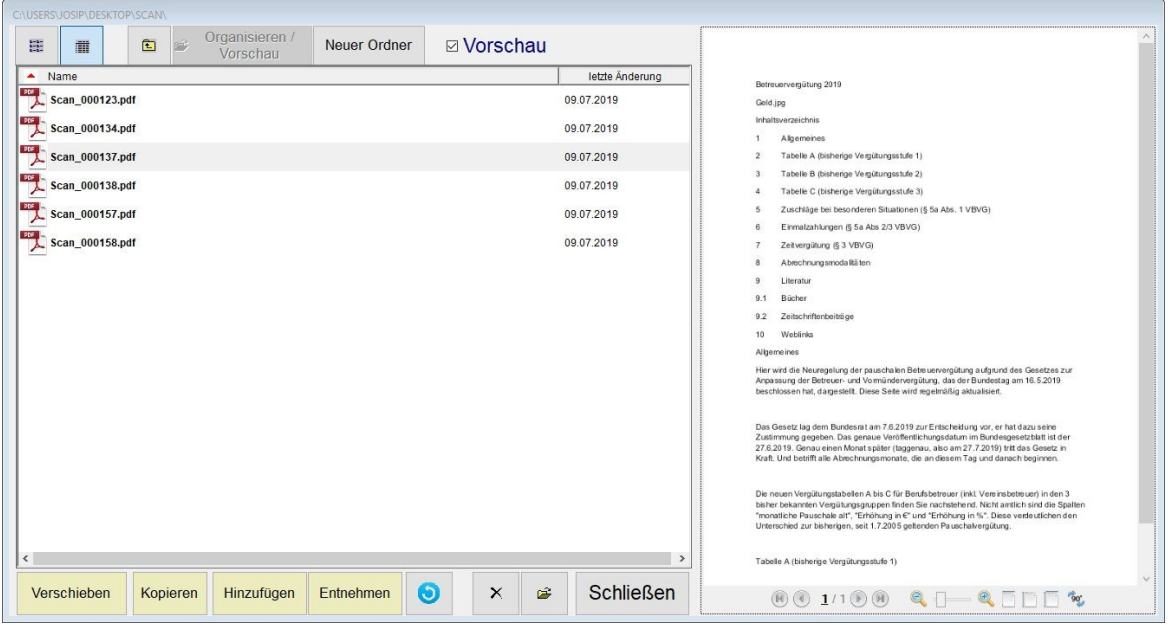

Wenn Sie die Vorschau aktiviert haben, sehen Sie diese rechts. Sie gehen von einem Dokument zum anderen und verarbeiten dieses. Es stehen folgenden Möglichkeiten zur Verfügung:

- 1. **Verschieben**: verschiebt das markierte Dokument zu einem Klienten.
- 2. **Hinzufügen**: Fügt an ein markiertes pdf-Dokument weitere pdf-Dokumente an
- 3. **Entnehmen**: Entnimmt aus einem pdf-Dokument Seiten
- 4. **Kopieren:** Kopiert das Dokument und legt es bei einem Klienten ab, das Dokument verbleibt aber auch noch im Ordner.

#### **6 Papierarmes Büro mit Plesoft**

5. **Seiten drehen**: dreht ein pdf-Dokument.

Wenn Sie Optionen 1. - 3. verwenden, können Sie mit der aktivierten **Option Posteingang / Postausgang** das ausgewählte Dokument in Ihr Postausgangs- und Posteingangsbuch eintragen. Mit der Option **Aufgabe** können Sie eine Aufgabe erstellen, die sich auf das Dokument bezieht.

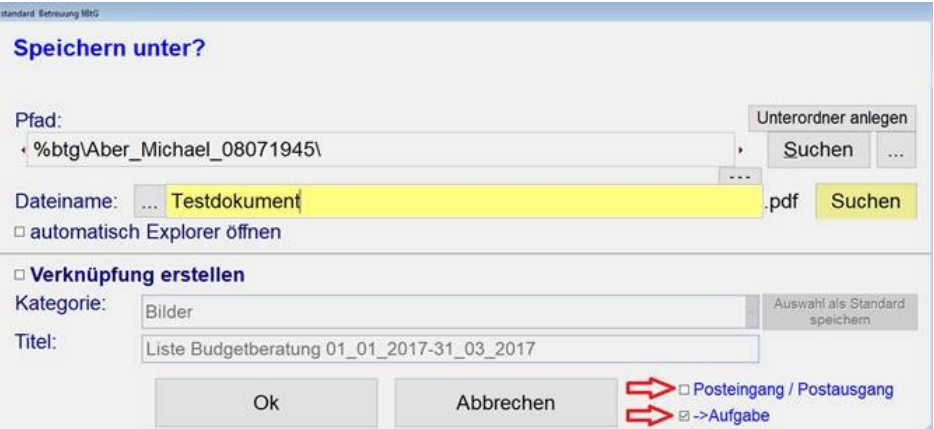

#### <span id="page-5-0"></span>**1.1.1.2 Zusatzfunktionen beim Scannen, Organisieren von Scans und beim der Ablage von Dateien mit Drag & Drop**

**Folgende Funktionen stehen Ihnen bei allen drei Wegen Ihre Post elektronisch zu verwalten, seien es Mails aus Thunderbird und Outlook oder eingescannte Dokumente:**

1.) Wenn Sie unter Extras -> Optionen -> Benutzerspezifische Optionen -> Layout-Bedienung eingestellt haben, dass Sie auch bei pauschal zu vergütender Tätigkeit Ihre Tätigkeiten dokumentieren wollen, erscheint folgendes Fenster:

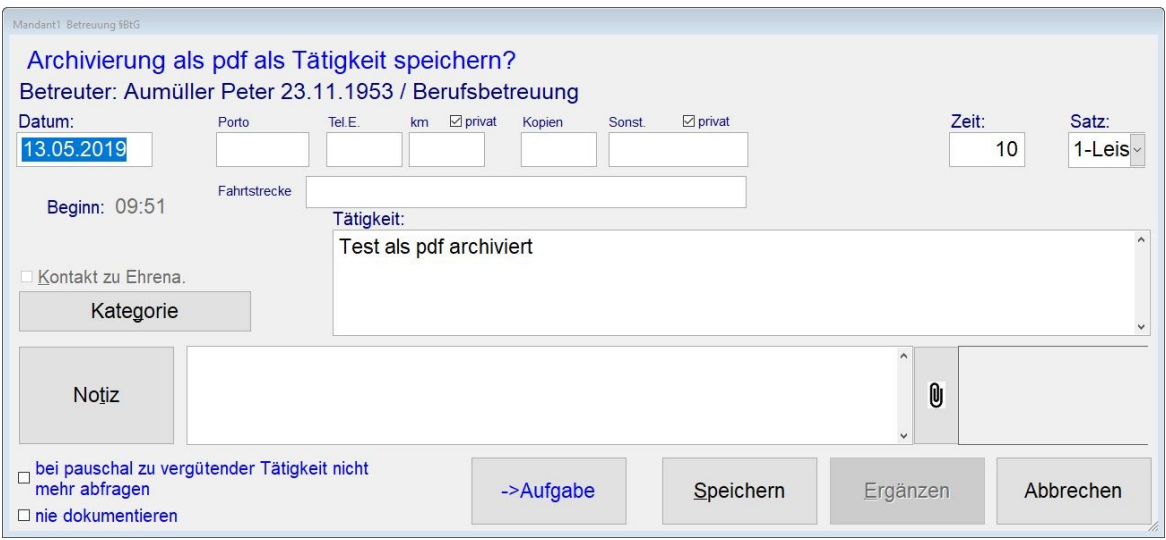

Wenn Sie auf **U** klicken, sehen Sie welche Dokumente mit dieser Tätigkeit bereits verknüpft sind und können in diesem Fenster auch andere Dokumente hinzufügen bzw. löschen.Siehe auch Formular [Dateianhänge/verknüpfte](#page-7-0) Dokumente 81.

2.) Sie können mit der aktivierten **Option Posteingang** das ausgewählte Dokument in Ihr Postausgangs- und Posteingangsbuch eintragen und einen Link zum eingescannten Dokument hinterlegen:

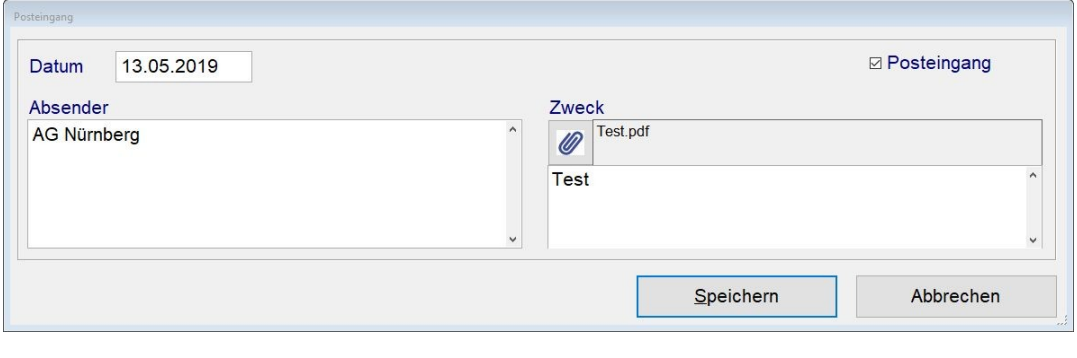

U) Wenn Sie auf klicken, sehen Sie welche Dokumente mit diesem Posteingang bereits verknüpft sind und können in diesem Formular auch andere Dokumente hinzufügen bzw. löschen. Siehe auch Formular <u>[Dateianhänge/verknüpfte](#page-7-0) Dokumente</u>l 8**`**1.

3.) Mit der Option **Aufgabe** können Sie eine Aufgabe erstellen, die sich auf das Dokument bezieht und ein Link zum eingescannten Dokument hinterlegt (Button Info/Anlagen).Siehe auch : Formular <u>[Dateianhänge/verknüpfte](#page-7-0) Dokumente</u>l 8 .

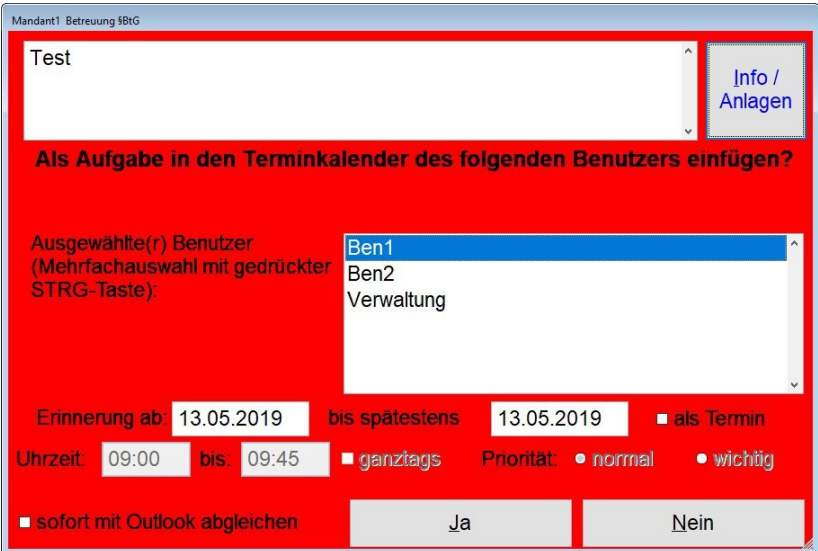

## <span id="page-6-0"></span>**1.2 Verknüpfungen zu eingescannten Dokumenten**

Sie haben in unserem Programm die Möglichkeit an verschiedenen Stellen (Dokumentation, Termine/Aufgaben, Posteingangs- und Postausgangsbuch und bei Buchungen) Ihre Dokumente zu verknüpfen und griffbereit zu haben. Sie brauchen diese nicht in irgendeinem Ordner zu suchen und damit unnötige Zeit zu verlieren.

Sie finden in unserem Programm an verschiedenen Stellen folgende Symbole: Union und

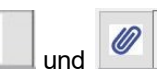

O) bedeutet, dass Sie hier Dokumente (eingescannte Post, Bilder oder archivierte Mails) verknüpfen können.

Ø bedeutet, dass hier bereits ein Dokument verknüpft wurde.

Wenn Sie auf diese Symbole klicken, geht das Fenster <u>[Dateianhang](#page-7-0) / Verknüpfte Dokumente</u>l <sup>8</sup> auf. Hier können Sie sich Dokumente in der Vorschau anzeigen lassen, Dokumente öffnen, Dokumente hinzufügen und Dokumente löschen.

## <span id="page-7-0"></span>**1.2.1 Dateianhang/Verknüpfte Dokumente**

Hier können Sie Dateianlagen und zu Aufgaben, Posteingangs- oder Postausgangsbuch und Ihren Tätigkeiten verknüpfte Dokumente sehen, hinzufügen, löschen und öffnen.

Mit einem Klick auf den Button "Hinzufügen" können Sie weitere Dateien auswählen. Sie können auch mehrere Dateien auf einmal auswählen, indem Sie die Dateien bei gedrückter STRG- oder ALT-Taste markieren.

Mit dem Button "Öffnen" können Sie die ausgewählten Dateien einzeln auch öffnen. Sie sehen die Dateien aber auch rechts in der Vorschau, in der Sie auch blättern können.

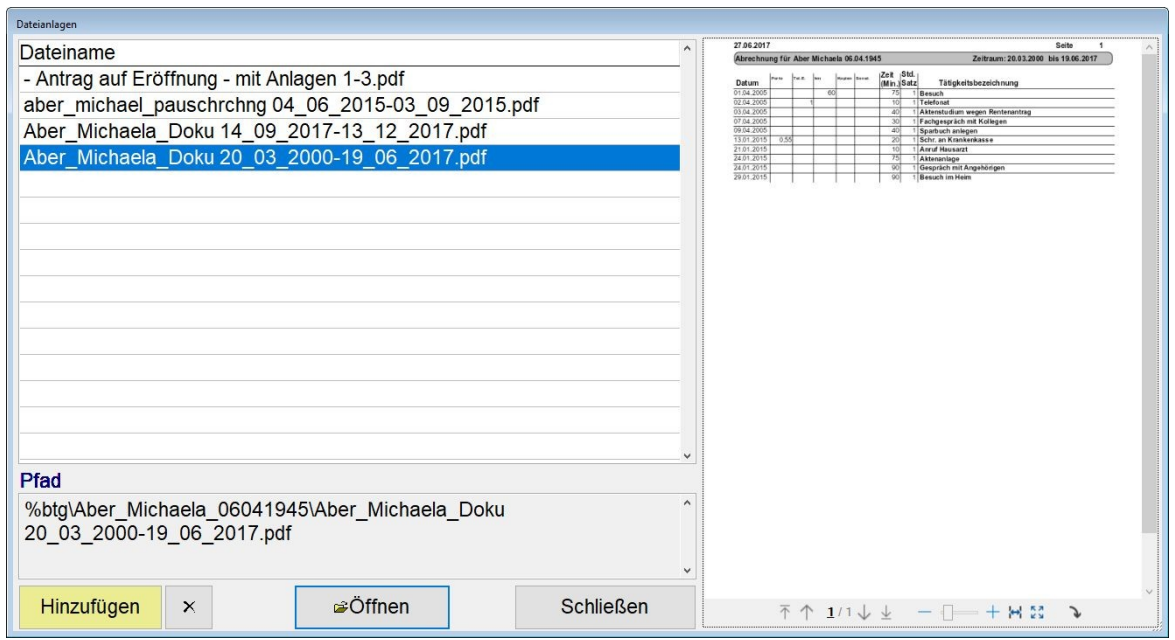

## <span id="page-7-1"></span>**2 Dateien per Drag&Drop zum Betreuten verschieben**

Sowohl im Fenster Allgemeine Dokumente/Formulare als auch auf der Registerkarte Betreute - Dokumente haben Sie die Möglichkeit per Drag & Drop Dateien aus dem Explorer und Mails aus den Programmen Thunderbird und Outlook in Ihre Ablage "reinzuziehen".

Dazu benutzen Sie das unten angezeigte Symbol, allerdings nicht indem Sie es anklicken (Da kommt nur eine Info), **sondern indem Sie die Datei, die Sie ablegen möchten, auf dieses Symbol ziehen.**

an m

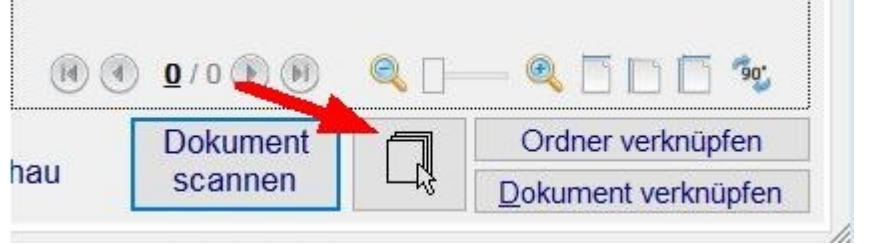

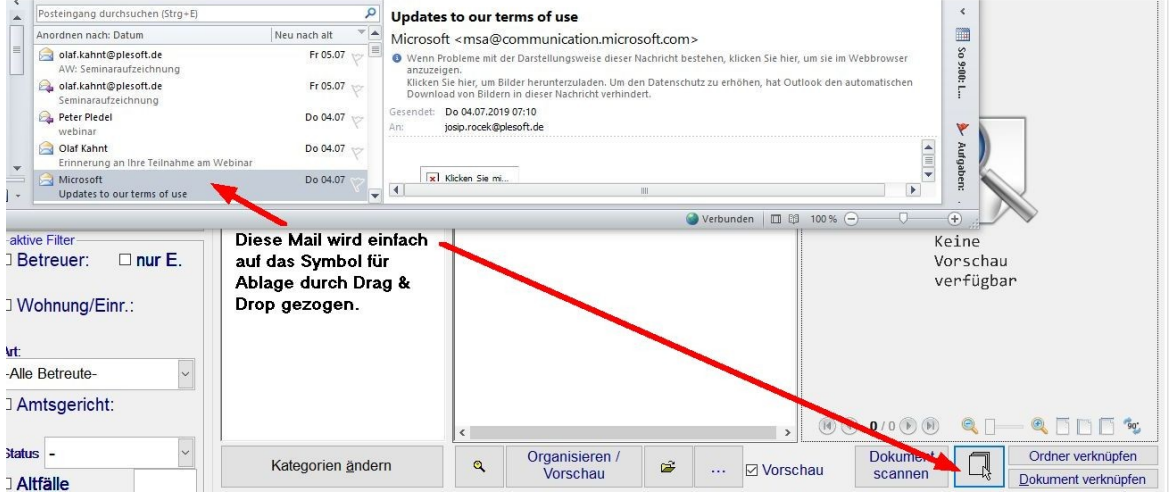

Nachdem Sie das getan haben, erscheint das dazugehörige Dialogfenster "Speichern unter" resp. zuerst die Auswahl des Betreuten und Sie können wie gewohnt forfahren. (Siehe dazu auch das Kapitel: [Zusatzfunktionen](#page-5-0) beim Scannen, Organisieren von Scans und bei der Ablage von Dateien mit [Drag](#page-5-0) & Drop 6

## **Mails mit Anhang:**

i.

Wenn Sie Mails mit Anhang ablegen wollen, werden Sie vom Programm gefragt, ob Sie den Anhang (oder mehrere Anhänge) separat speichern wollen.

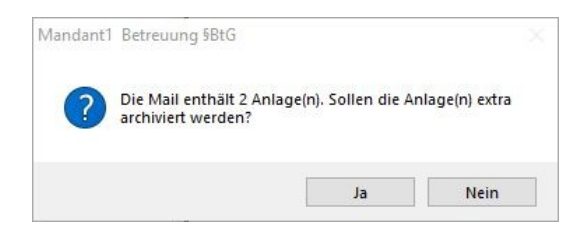

Wenn Sie auf "Ja" klicken, stehen Ihnen die Anhänge als separate Dateien zur Verfügung, wenn Sie auf "Nein" klicken, können Sie diese als Bestandteil der Mail aufrufen.

Die so abgelegten Mails haben die Endungen \*.msg oder \*.eml.

*© 2019 PleSoft*

## <span id="page-9-0"></span>**3 Buchungen mit Belegen verknüpfen und ausdrucken**

Klicken Sie auf die Schaltfläche **Buchungen** in der Schnellstartleiste. Dieses Fenster dient der Eingabe und Veränderung von Buchungen.

Das Fenster besteht aus dem Eingabebereich sowie einer Liste der bereits vorhandenen Buchungen auf dem gewählten Konto.

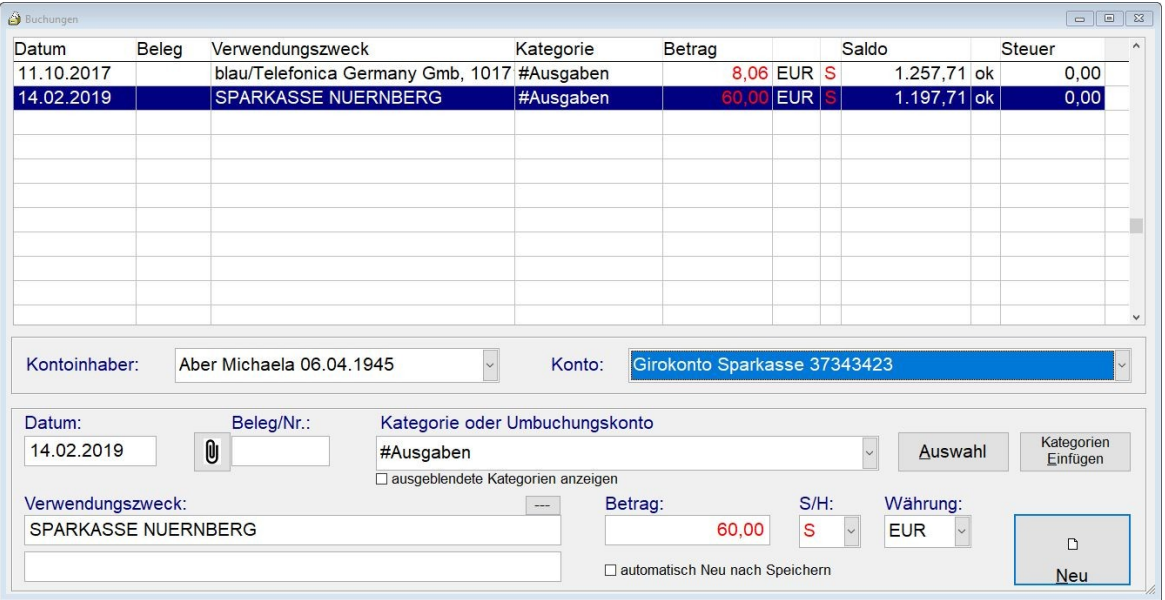

(U) Mit einem Klick auf das Büroklammer-Symbol können Sie eingescannte Belege zur Buchung verknüpfen. Sie können diese Belege im Modul

#### **a) Buchungen ausdrucken:**

Klicken Sie im Modul Buchungen auf das Druckersymbol, es erscheint folgendes Fenster:

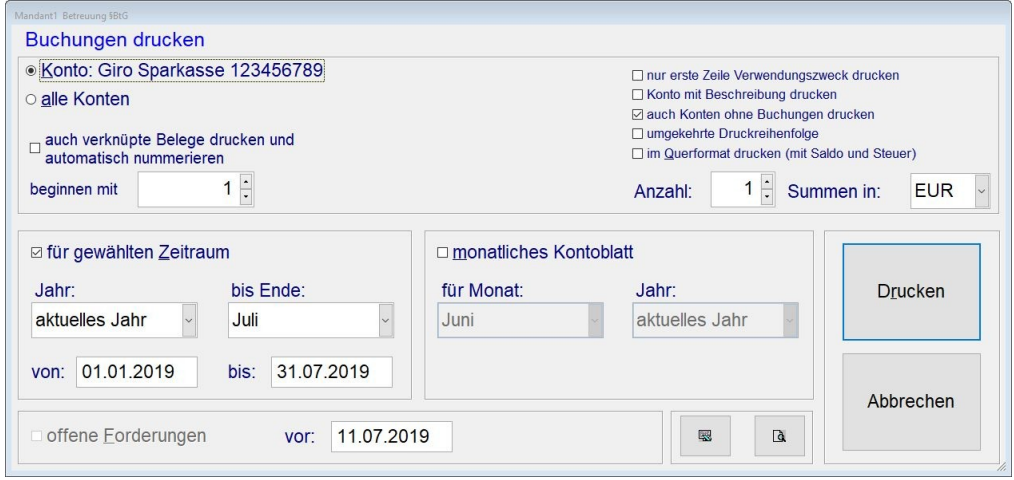

Mit diesem Dialogfenster können Sie Buchungen für einen gewünschten **Zeitraum** ausdrucken. Sie können dabei wählen, ob nur die Buchungen eines Kontos des Kontoinhabers oder die Buchungen aller Konten des Kontoinhabers ausgedruckt werden sollen

**Auch verknüpfte Belege drucken und automatisch nummerieren:** Sie haben die Möglichkeit zu Ihren Buchungen auch eingescannte Belege zu verknüpfen. Hier können Sie die Option aktivieren diese Belege auszudrucken. Sie werden nach dem Druckerdialog in dem Sie Ihre Buchungen ausdrucken gefragt, ob Sie die Belege auch ausgedruckt haben möchten. Diese werden dann in einem Dokument zusammengefasst ausgedruckt.

oder im Modul

#### **b) Rechnungslegung ausdrucken:**

Klicken Sie im Modul Konten auf den Button Rechnungslegung und es erscheint folgendes Fenster:

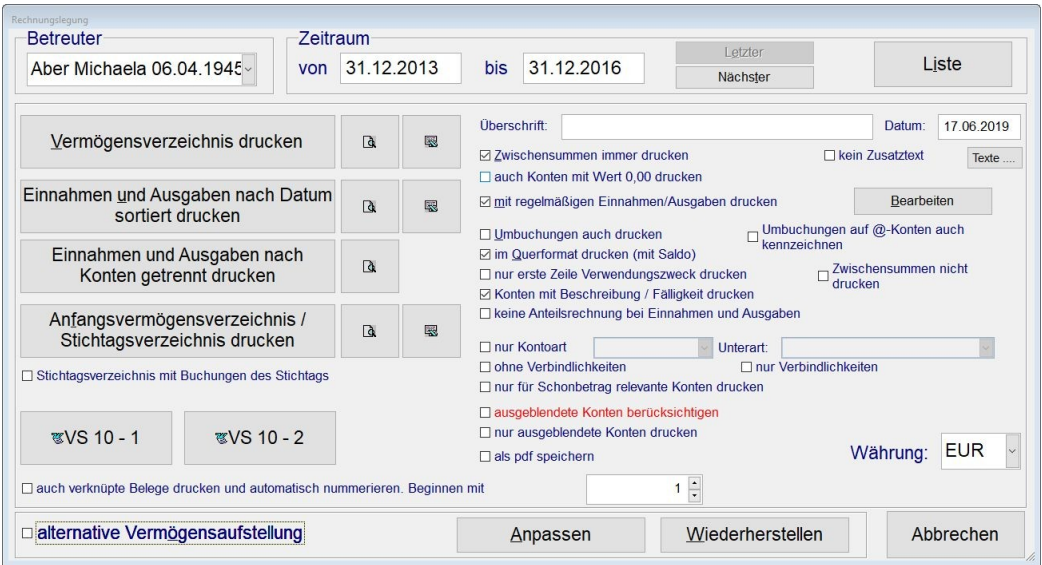

Aktivieren Sie auch hier folgende Option:

· **auch verknüpfte Belege drucken und automatisch nummerieren. Beginnen mit...**: Wenn Sie bei im Modul Buchungen Belege eingescannt und zu den Buchungen verknüpft haben, können Sie diese hier mit ausdrucken und automatisch nummerieren und festlegen, mit welcher Nummer die Nummerierung beginnen soll. Die verknüpften Belege werden in eine einzige pdf-Datei umgewandelt und ausgedruckt.

## <span id="page-10-0"></span>**4 Dokumente und Aufgaben**

Wie wir im Kapitel [Zusatzfunktionen](#page-5-0) beim Scannen, Organisieren von Scans und Archivieren von  ${\sf Dateien}$  ${\sf Dateien}$  ${\sf Dateien}$  mit  ${\sf Drag}$  and  ${\sf Drop}$  ီ gesehen haben, besteht die Möglichkeit die Scans, aber auch alle über Drag & Drop abgelegten Dateien mit einer Aufgabe zu verknüpfen:

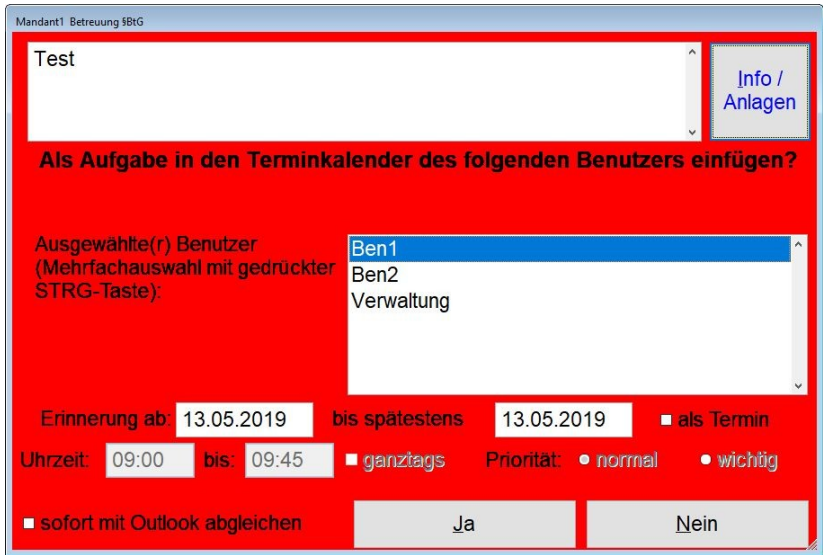

**Wichtiger Hinweis:**

**Die Kalenderfunktion in Plesoft ist mit den Benutzern verknüpft. Jeder Benutzer hat seinen eigenen Kalender. Betreuer sind normalerweise auch immer als Benutzer angelegt. Es arbeiten auch Verwaltungskräfte im Programm. Standardmäßig sieht der Benutzer seine eigenen Termine und Aufgaben. Es gibt aber auch andere Einstellungen: Man kann den Kalender eines anderen Benutzers verwenden, aber auch einstellen, dass man die Termine und Aufgaben anderer Benutzer angezeigt bekommt (Wichtig vor allem für Verwaltungskräfte)**

Wenn Sie das Scannen und die Ablage per Drag & Drop mit Aufgaben verknüpfen, kann derjenige Benutzer, der das gerade macht, anderen Benutzern (auch mehreren zugleich, halten Sie dazu die STRG-Taste beim Markieren der Benutzer gedrückt) eine Aufgabe zu diesem Dokument eintragen. Die Verknüpfung zum Dokument findet sich unter Info / Anlagen.

Es ist also denkbar, dass ein Mitarbeiter Dokumente einscannt, diese organisiert (also zu den Betreuten verteilt) und Aufgaben zu diesen Dokumenten erstellt.

Jeder Benutzer sieht nur seine Aufgaben und benutzt sein Aufgaben-Fenster als die zentrale Stelle, an der alles vorfindet, was noch zu erledigen ist und wo ihm auch die dazugehörigen Dokumente zur Verfügung stehen.

#### **Nachtrag:**

Sie können zu jedem Termin oder Aufgabe auch nachträglich Dokumente verknüpfen (auch mehrere

Dokumente), indem Sie auf den Termin / Aufgabe doppelklicken und auf das Symbol U (noch

keine Dokumente verknüpft) oder ( Dokumente bereits verknüpft)

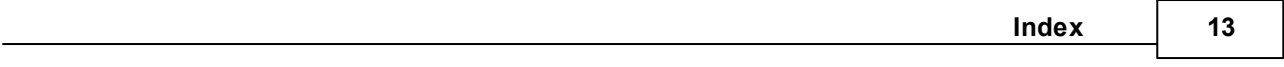

# **Index**

# **- E -**

Eingang [4](#page-3-2)

# **- O -**

Organisieren [5](#page-4-0)

# **- S -**

Scannen [4](#page-3-2)

## **- T -**

TWAIN [4](#page-3-2)